# **Resolución de un problema en Internet Explorer 10**

En esta parte, explicaremos cómo aplicar las soluciones genéricas que permiten reparar Internet Explorer 10.

# 1. Problemas de conectividad de red en Internet Explorer 10

Lo primero que debe hacer es comprobar la configuración del firewall o del router. A modo de prueba, puede desactivarlos por un momento.

Compruebe que tiene acceso a los sitios conocidos de estas dos maneras:

En la barra de direcciones, introduzca: [http://www.microsoft.com](http://www.microsoft.com/)

También puede utilizar la IP del sitio: **65.55.58.201**.

Puede comprobarlo de la siguiente manera:

Abra una ventana de Símbolo del sistema.

Introduzca este comando: **ping microsoft.com**.

A la derecha del nombre del sitio le aparecerá esto entre corchetes: 65.55.58.201.

En la barra de direcciones de Internet Explorer, introduzca esta dirección: **65.55.58.201**.

Esta es una manera rápida de comprobar que no existe ningún problema con el funcionamiento de DHCP (*Dynamic Host Configuration Protocol*) porque, en caso contrario, no se realizaría la traducción de una dirección IP. Sepa que esto puede deberse a un problema con los servidores de su proveedor de acceso: la señal ADSL puede ser excelente, pero si no se realiza la traducción de las direcciones DNS sólo podrá acceder a un sitio introduciendo la dirección IP en la barra de direcciones del navegador.

También puede ocurrir que después de desinstalar un proveedor de acceso a Internet o un programa de protección, la pila de Winsock esté dañada.

Winsock (*WINdows SOCKet*) es una biblioteca dinámica de funciones DLL que permite la implantación del protocolo TCP/IP (*Transmission Control Protocol/Internet Protocol*). Todas las aplicaciones de correo y los navegadores utilizan Winsock. Un LSP (*Layered Service Provider*) es un controlador que sirve de interfaz entre los sockets de Windows y la capa de red. Muchos programas (así como muchos malware) instalan este tipo de controlador para poder comunicar con los servicios de red. Recordemos que un malware es un programa no deseado como puede ser un virus, un Troyano, etc.

Puede restablecer la pila de una manera muy simple:

Ejecute el Símbolo de sistema.

 $\rightarrow$  Introduzca estos comandos:

■ netsh winsock show catalog | more (muestra la lista de LSP).

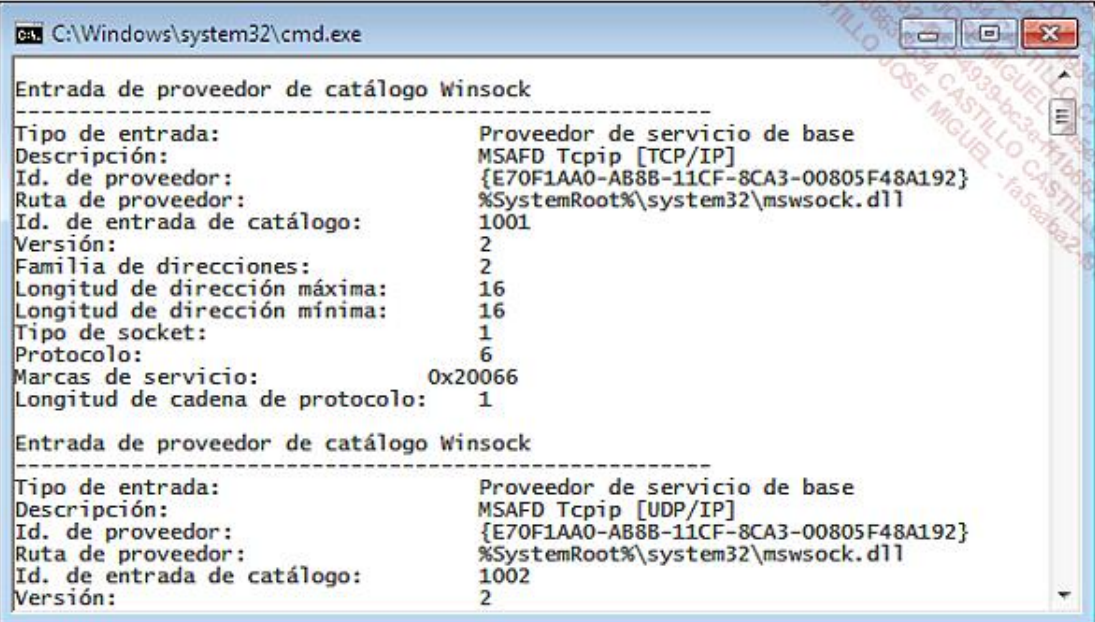

- netsh winsock reset catalog (elimina todos los LSP ajenos).
- netsh winsock reset (restablece la pila de Winsock).

Es posible también que no pueda acceder a ciertos sitios. Esto puede deberse a que el archivo **Hosts** está dañado. Se encuentra en: C:\Windows\System32\drivers\etc.

Sólo tendrá que abrirlo utilizando un programa como el Bloc de notas de Windows y realizar los cambios deseados. Después de los comentarios que se señalan con el símbolo de almohadilla, este archivo sólo contiene dos líneas que reenvían a la dirección de bucle local:

127.0.0.1 localhost

::1 localhost

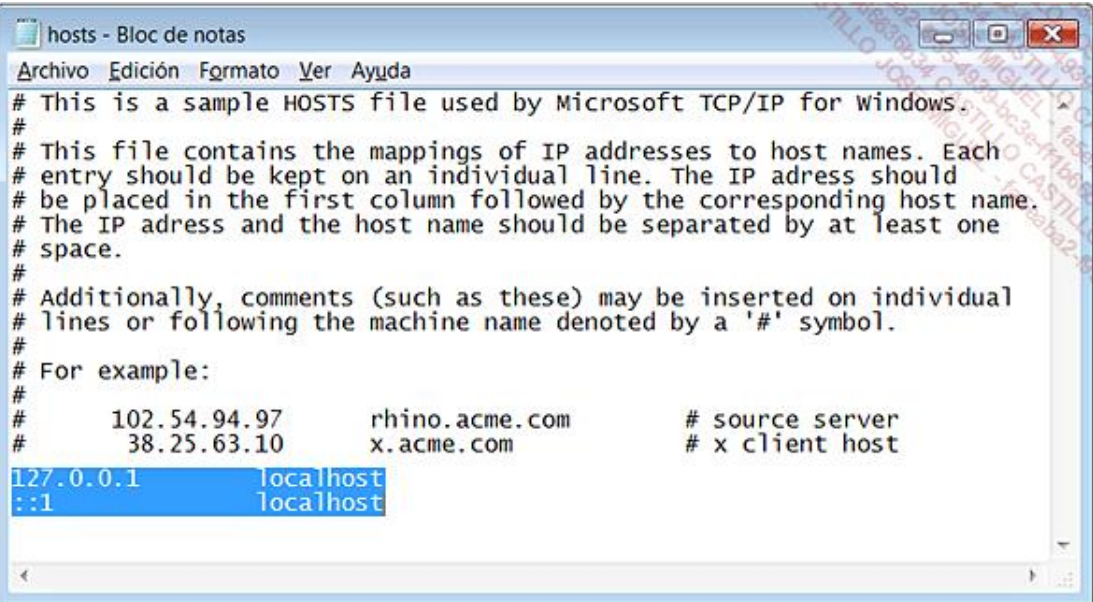

**Importante**: tenga en cuenta que tendrá que ejecutar el Bloc de notas como administrador.

# 2. Restablecer la pila TCP/IP

iSe trata de un tratamiento de choque!

- Ejecute el Símbolo del sistema como administrador.
- Introduzca los siguientes comandos:
	- n **ipconfig /flushdns**
	- nbtstat -R
	- n **nbtstat -RR**
	- netsh int
	- n **ip reset**
	- n **netsh winsock reset**

Reinicie el equipo.

# 3. Restablecer Internet Explorer 10

Existen diferentes operaciones que le permitirán ver si finalmente el problema no es benigno:

- Pulse la tecla [Alt] para que aparezca la barra de menús.
- Haga clic en **Herramientas Opciones de Internet**.
- En el apartado **Historial de Exploración**, haga clic en el botón **Eliminar...**.
- Seleccione todos los elementos y haga clic en **Eliminar**.

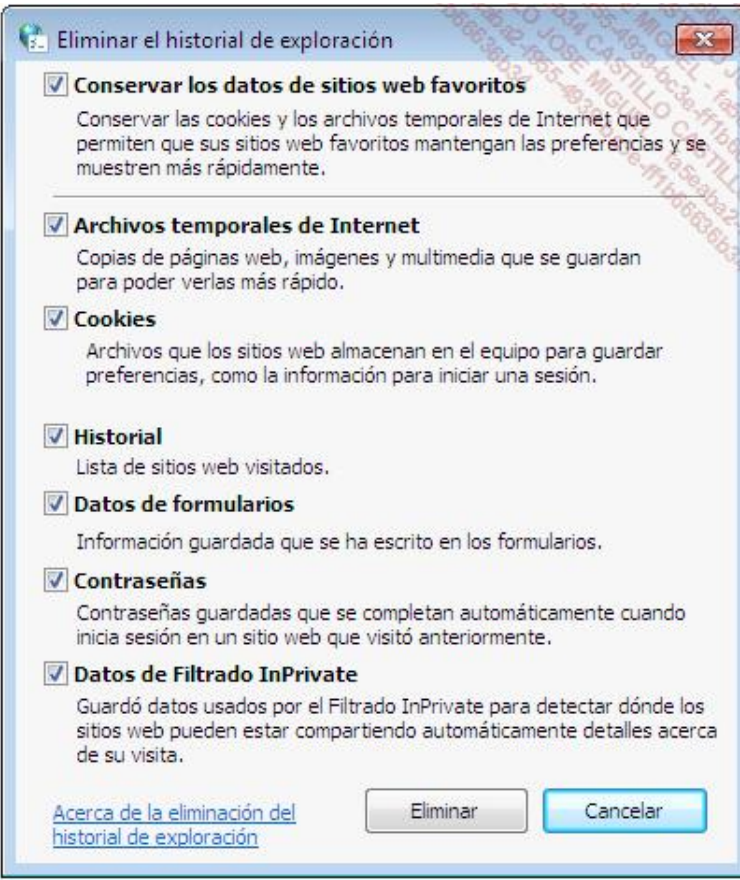

Haga clic en **Sí**.

Con esto se procederá a la eliminación de los siguientes datos:

- Archivos temporales de Internet.
- Cookies.
- **.** Historial de los sitios Web visitados.
- $\bullet$  Historial de ficheros descargados.
- Datos de formularios guardados.
- **•** Contraseñas.
- $\bullet$  Información temporal almacenada por los complementos instalados en el equipo.
- Datos de filtrado InPrivate.

Por el contrario, los datos temporales de sus sitios web favoritos se conservan si marca la opción **Conservar datos de sitios web favoritos**.

También puede restablecer los parámetros predeterminados de seguridad:

- Haga clic en **Herramientas Opciones de Internet**.
- Vaya a la pestaña **Seguridad**.
- Seleccione cada una de las zonas de Internet y haga clic en el botón **Nivel predeterminado**.

Sepa que también puede hacer clic en **Restablecer todas las zonas al nivel predeterminado**.

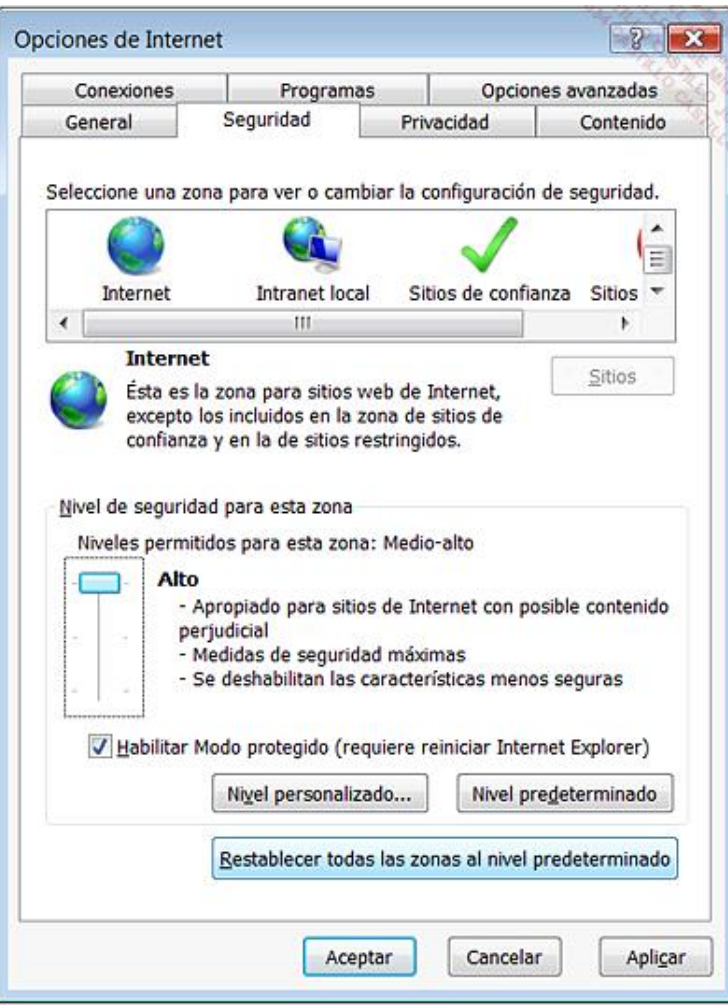

A veces es necesario restablecer los parámetros de configuración de Internet Explorer:

Haga clic en **Herramientas Opciones de Internet**.

Vaya a la pestaña **Opciones avanzadas**.

Haga clic en el botón **Restaurar configuración avanzada**.

Es posible restaurar completamente el conjunto de opciones predeterminadas haciendo clic en el botón **Restablecer**. ¡Es la última solución!

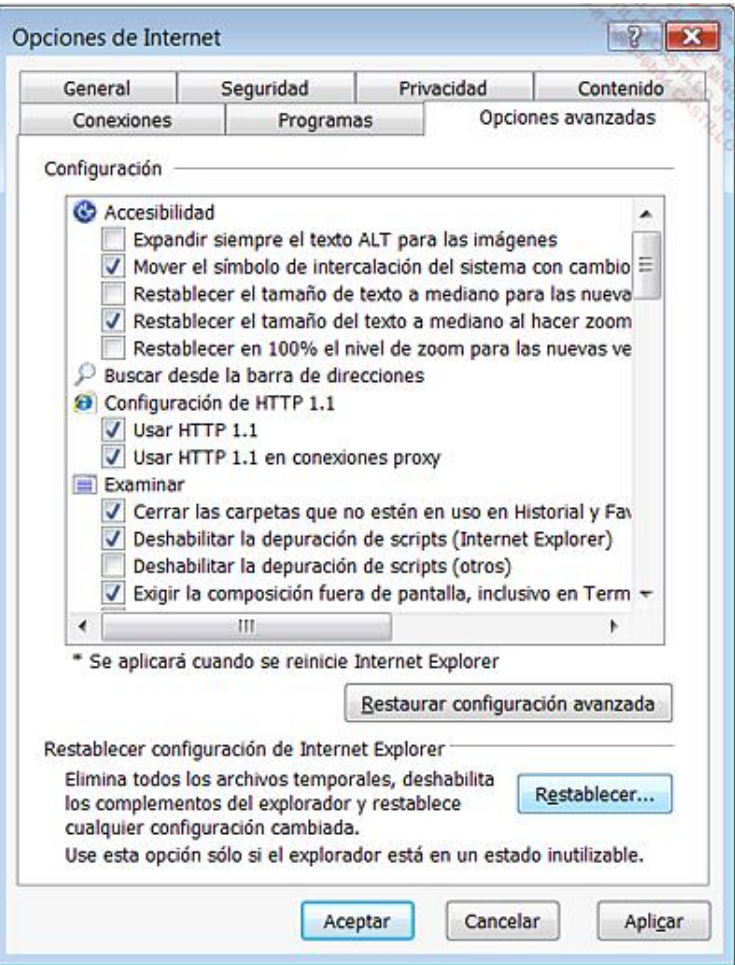

Éstas son las operaciones que se realizarán:

- **·** Eliminación de:
	- <sup>n</sup> Historial de navegación, archivos temporales de Internet, datos de formularios, contraseñas guardadas, datos de filtrado InPrivate, datos de sitios Web favoritos, historial de descargas.
	- Lista de direcciones URL introducidas, páginas sin conexión, extensiones de los menús.
	- n Los sitios que figuran en las zonas Sitios restringidos o Sitios de confianza.
	- n Todos los sitios que figuran en la configuración de administración de cookies.
	- n Todos los sitios que figuran en la configuración del bloqueador de elementos emergentes.
	- Todas las listas MRU relacionadas con Internet Explorer.

Las listas MRU (*Most Recently Used*) son todas las sugerencias que hace el sistema basándose en datos ya introducidos al ejecutar un comando, guardar un archivo, etc.

- l Restaurar los parámetros predeterminados de:
	- n la página de inicio.
	- n la configuración de navegación de las pestañas.
	- n las preferencias de diseño de página.
	- n el conjunto de configuraciones que aparecen en la pestaña **Opciones avanzadas**.
	- <sup>n</sup> la configuración del bloqueador de elementos emergentes y de sitios suplantadores de identidad.
- los controles ActiveX adicionales.
- n las barras de herramientas adicionales y otros BHO. Un BHO (*Browser Help Object*) es un programa que permite aportar funciones adicionales a Internet Explorer.

De hecho, solo quedan sin modificar estos elementos principales: favoritos, flujo RRS, controles ActiveX instalados por defecto, configuración de la conexión a Internet, configuración del Proxy y comunicaciones VPN, configuración de los programas predeterminados, configuración del control de acceso e información de certificados.

Finalmente, es posible ejecutar Internet Explorer sin que se active ningún complemento. Para ello, haga clic en Iniciar - Todos los programas - Accesorios - Herramientas del sistema - Internet Explorer - Internet Explorer **(sin complementos)**. Si, en este modo, no encuentra el problema de navegación, debe pensar que existe un complemento defectuoso.

En Windows 8, el acceso directo de lanzamiento de Internet Explorer sin módulos complementarios no está disponible. Para ejecutar Internet Explorer sin módulos complementarios desde el Símbolo del sistema, introduzca el comando **"C/\Program Files\Internet Explorer\iexplorer.exe" extoff**.

Haga clic en **Herramientas Administrar complementos**.

Seleccione el primer complemento y haga clic en el botón **Deshabilitar**.

Puede intentar deshabilitar cinco o diez complementos a la vez para localizar más fácilmente el complemento culpable. A continuación, bastará con eliminarlo directamente desde el administrador de complementos o bien con desinstalar la aplicación correspondiente que, normalmente, debería aparecer en la lista de **Programas y características** del **Panel de control**.

Existen otras dos fuentes posibles de problemas.

#### 4. Problemas de compatibilidad

Puede ocurrir que un problema de Internet Explorer se deba a una incompatibilidad con uno de los programas instalados, la presencia de un virus o que la cuenta de usuario esté dañada. En este último caso, compruebe que el problema aparece de la misma manera desde otra cuenta de administrador.

### 5. Problemas en los archivos

Introduzca el disco de instalación en la unidad que ha utilizado también para la instalación del sistema operativo.

- Abra el Símbolo del sistema.
- Teclee el comando: **sfc /scannow**.

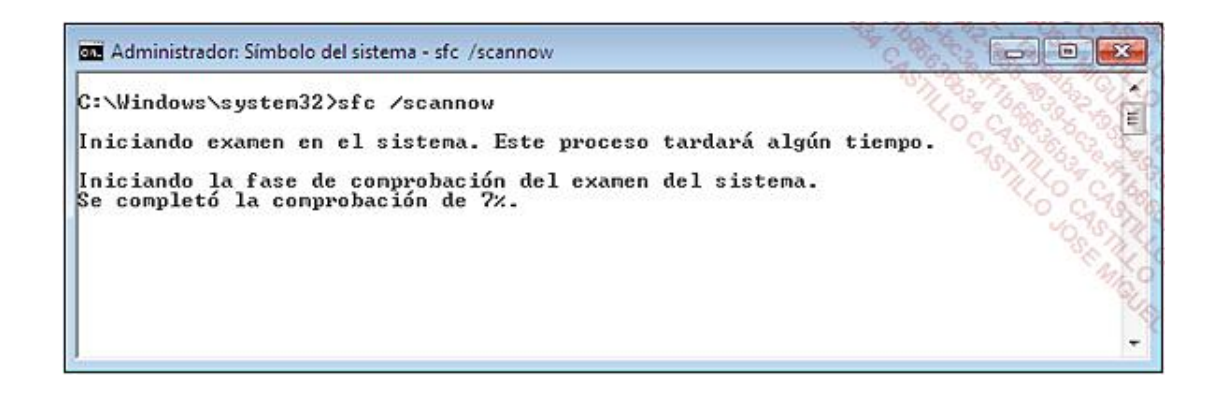

También puede restaurar el equipo si elige un punto de restauración anterior a la aparición del problema.

## 6. La conexión a Internet es muy lenta

Además, algunas páginas no se pueden mostrar en Internet Explorer.

Al cabo de un rato largo, aparecerá este mensaje: "Internet Explorer no puede mostrar la página Web".

Ejecute el Símbolo del sistema como administrador.

Introduzca este comando: **netsh int tcp set global autotuninglevel=disabled**

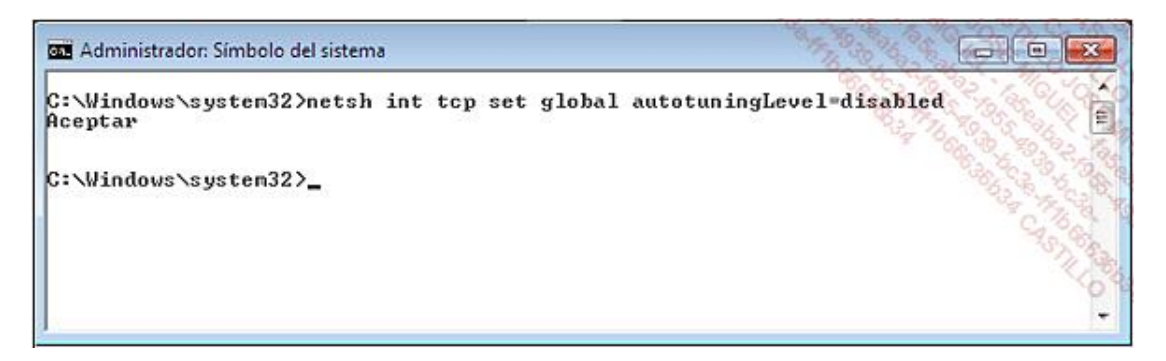

Reinicie el equipo.

### 7. Restablecer una contraseña perdida

Nirsoft ofrece un gran número de herramientas. Mostramos las más importantes (pero hay para dar y tomar).

- PCAnywhere PassView v1.11: contraseña PCAnywhere.
- l IPNetInfo v1.40: permite recuperar la información que acompaña a algunas direcciones IP.
- ProduKey v1.54: permite recuperar las claves de los productos perdidos de Windows, MS-Office y SQL Server.
- l Dialupass v3.16: permite recuperar las contraseñas de conexiones de acceso remoto y VPN (*Virtual Private Network* o Red privada virtual).
- · Network Password Recovery v1.32: permite recuperar las contraseñas de red.
- $\bullet$  Mail PassView v1.78: le permite recuperar las contraseñas de las cuentas de correo electrónico.

La página de descarga es accesible desde esta dirección: <http://www.nirsoft.net/utils/index.html>. Sólo tendrá que descargar el archivo ZIP y descomprimirlo, después abra el archivo ejecutable correspondiente. Debemos destacar

### 8. Resolución de un problema en un dispositivo ADSL

Las ofertas de los proveedores de Internet se expresan en kilobits por segundo. Tomemos un ejemplo: la velocidad de descarga de una conexión de 1024 kbit/s corresponde a 128 kB/s. Por esto mismo un byte es igual a 8 bits. Si dividimos 1024 kilobits por 8 bits, obtenemos dicho resultado: 128 kB. Por otra parte, debemos hacer una distinción entre la velocidad de subida (Upload) y la de bajada (Download). Por ejemplo, cuando ve una página Web o descarga un archivo, se utiliza la velocidad de bajada.

Vamos a interesarnos ahora por el funcionamiento de los "Box", que a menudo se comercializan con una oferta de Internet. Este tipo de módem funciona como una puerta de enlace entre el equipo y la Web, lo que tiene dos consecuencias:

- $\bullet$  No es necesario conectarla a un ordenador ya que funciona de manera autónoma.
- l Desde el momento en que lo conectamos a la toma de teléfono, el "Box" ya se conecta a Internet.

Es otra manera de decir que estará conectado a Internet sin ni siquiera haber abierto el navegador.

Por último, debemos señalar que no puede comprobar un "Box" en otra línea telefónica que aquella que se le ha asignado.

El problema principal que nos podemos encontrar es la ausencia de sincronización ADSL. Este mal funcionamiento se muestra mediante uno de los indicadores luminosos del "Box". Existen diferentes causas:

- · La línea no está todavía operativa y deberá esperar algún tiempo.
- l No ha instalado un filtro ADSL en la toma telefónica o éste está defectuoso.
- $\bullet$  La instalación telefónica tiene puntos de interrupción (el cable utilizado no es compatible).
- Hay un problema en las instalaciones del proveedor.

Consulte siempre el manual que acompaña el dispositivo ADSL para comprender el significado de los códigos de parpadeo de los indicadores luminosos (LED).

Hay diferentes puntos que debemos comprobar:

- · Un sistema de alarma conectado a la instalación telefónica podría causar problemas en una línea ADSL.
- <sup>l</sup> Desconecte todas las tomas telefónicas excepto la del "Box" para ver si, en este caso, se realiza la sincronización ADSL.
- <sup>l</sup> Compruebe que no existe ningún tipo de alargo desde el dispositivo ADSL que se conecte directamente a la toma telefónica.
- <sup>l</sup> Si es necesario, retire las láminas metálicas que se encuentran en la toma ADSL para conseguir un mejor contacto con la toma mural.
- Compruebe el funcionamiento correcto de la línea con el operador.
- l Resetee el "Box" desconectándolo de la toma eléctrica o presionando el botón pequeño que actúa como "reset".

Consulte de nuevo el manual proporcionado con el dispositivo ADSL porque existen diferentes maneras de realizar un reseteo según el modelo del "Box". A menudo ésta es la solución que ofrece los mejores resultados.

La experiencia nos dice que cuando se trata de una primera instalación, el problema de sincronización es sintomático de un mal funcionamiento de la línea o de que el "Box" está defectuoso. Siempre puede comprobar si funciona correctamente en casa de un amigo o vecino con conexión ADSL. No podrá conectarse a Internet, pero de todos modos deberá indicar si recibe correctamente la señal ADSL.

Lo segundo más probable es que se trate de un problema de la red del proveedor. En ese caso, exija que le comprueben la línea: se procederá entonces a una "limpieza" de la línea.

Si se enfrenta a un problema de conectividad baja o muy lenta y está conectado al dispositivo ADSL mediante un USB, a menudo tendrá la posibilidad de comprobar el dispositivo conectándose vía Ethernet. Por otra parte, esta es la mejor solución si el equipo no dispone de puertos USB 2.0.

Si tiene problemas de conectividad entre el dispositivo ADSL y el equipo, aparecerá en el área de notificación un pequeño icono que representa dos ordenadores: habrá un aspa roja entre ambos. En ese caso:

- **·** Si es posible, cambie el modo de conexión.
- $\bullet$  Invierta el sentido del cable Ethernet.
- Compruebe con otro cable (USB o Ethernet).
- l Compruebe en el Administrador de dispositivos que el adaptador de red se reconoce correctamente.
- **·** Si es preciso, compruébelo con otro adaptador de red (u otro puerto USB).

El mensaje de error "Conectividad limitada o nula" se debe a menudo al simple hecho de que la asignación automática de direcciones IP está activada en las propiedades TCP/IP de la conexión de red y que está conectado mediante USB. Por lo tanto, no es revelador de un verdadero problema de conectividad.